# "博创会务服务"微信小程序 报名使用操作指南

#### 一、分类扫码

请根据报名人员区分大类,选择不同二维码进行扫描报名。 其中,正式参会人员报名使用(图示 1),参赛选手报名使用(图 示 2),媒体记者报名使用(图示 3),应聘求职博士(后)报 名使用(图示4),非应邀社会观摩人员报名使用(图示5)。

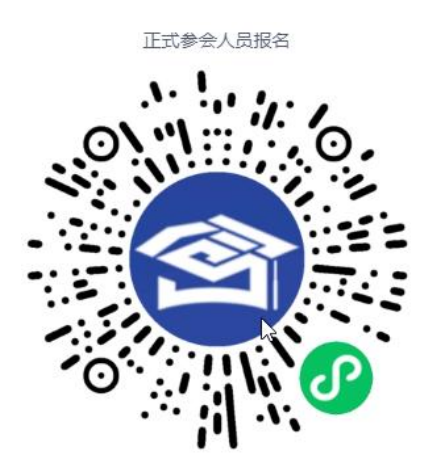

图示 1: 图示 2 图示 2

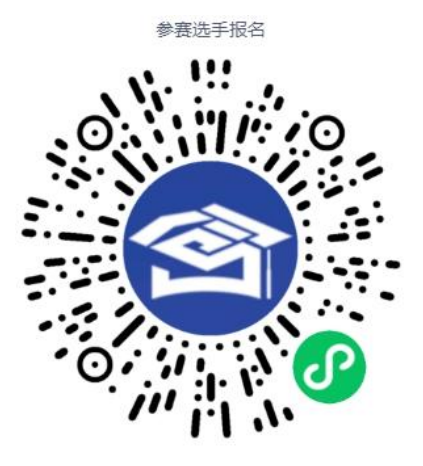

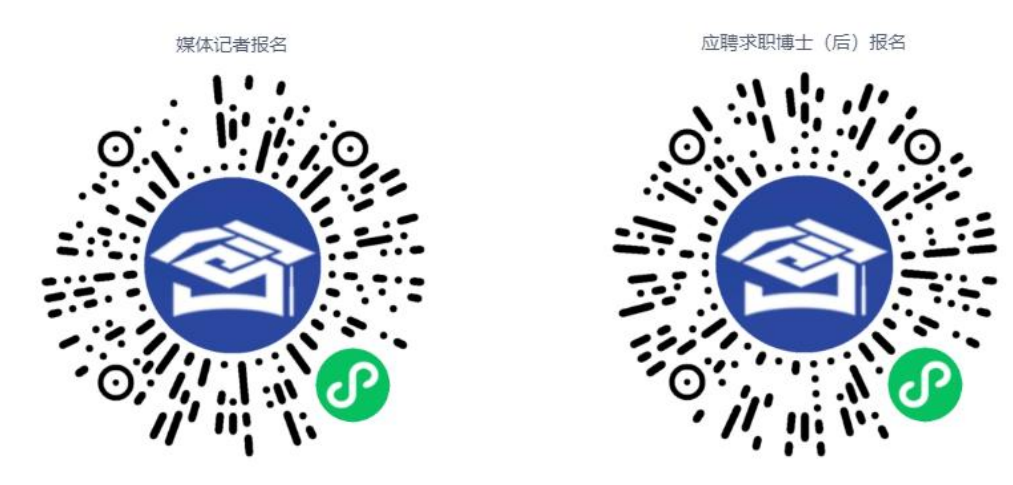

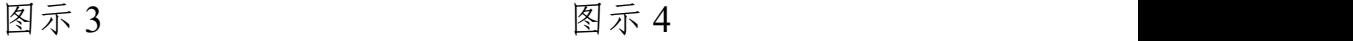

非应邀社会观摩人员报名

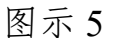

### 二、选择身份类别和确认绑定微信手机号

正式参会人员扫描二维码,选择报名的具体身份类别(图示 6),下面还有细分类别的需要继续进行选择。选择完毕后点击 【开始报名】(图示 7),进入参会报名页面点击【微信绑定手 机号】,系统自动获取您的手机号(图示8),进行参会报名信 息填写。

参赛选手、媒体记者、求职应聘博士(后)、非应邀社会观 摩人员没有细分类别,扫描二维码后直接点击【开始报名】。

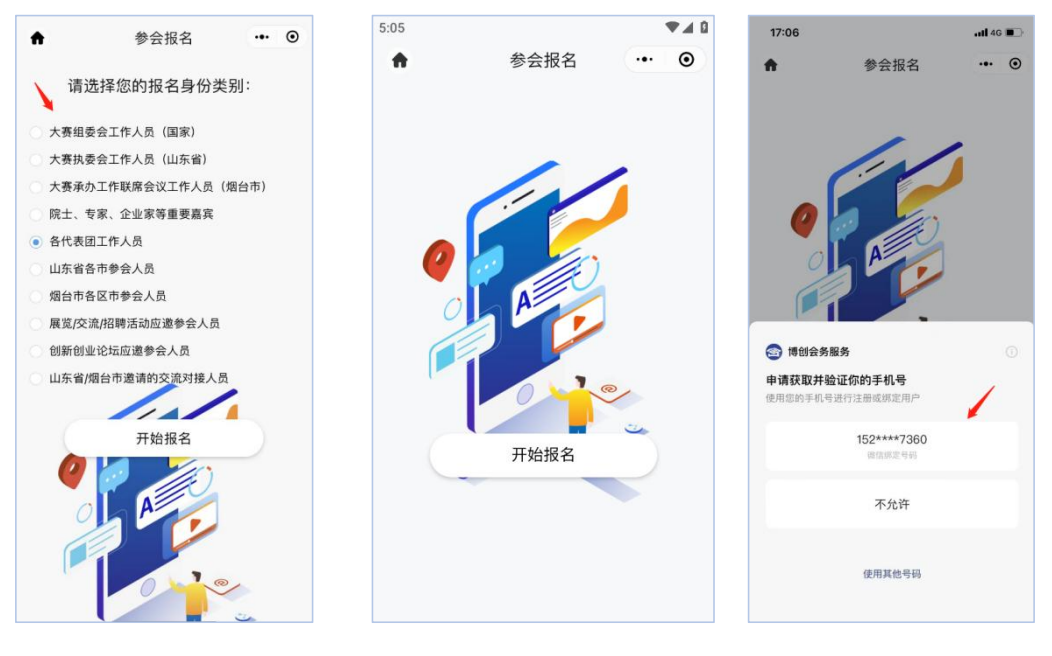

图示 6 图示 7 图示 8 图示 8

#### 三、填写报名基本信息

报名基本信息需填写姓名、性别、民族、所在省份、证件类 型、证件号码、工作单位、职务、是否需要接送站、是否需要安 排住宿,红色星号标记的为必填信息(图示9)。

各代表团工作人员,在填写基本信息时需选择"组队单位" 和"代表团身份",如团长、领队等。创新赛、创业赛、揭榜领题 赛参赛选手需选择"组队单位"、"参赛组别和赛道",其中揭榜领 题赛参赛选手根据所属地区归入相应组队单位。海外(境外)赛 参赛选手需选择参赛形式,填写目前参赛选手所在国家或地区。

参会报名时,可以勾选感兴趣的大赛活动(图示10), 也 可选择计划观摩的赛事。若有宗教、饮食等特殊需求,可以在备 注中进行填写。

参会报名信息填写完成后,点击【提交】按钮上传报名信息。 报名成功后,系统会根据报名人员身份提示对应的参会权益(图 示 11)。同时,系统将自动生成电子参会码,凭参会证件或电 子参会码均可快速入场。

点击"确定"报名成功提示信息后,即可进入"博创会务服务" 小程序。

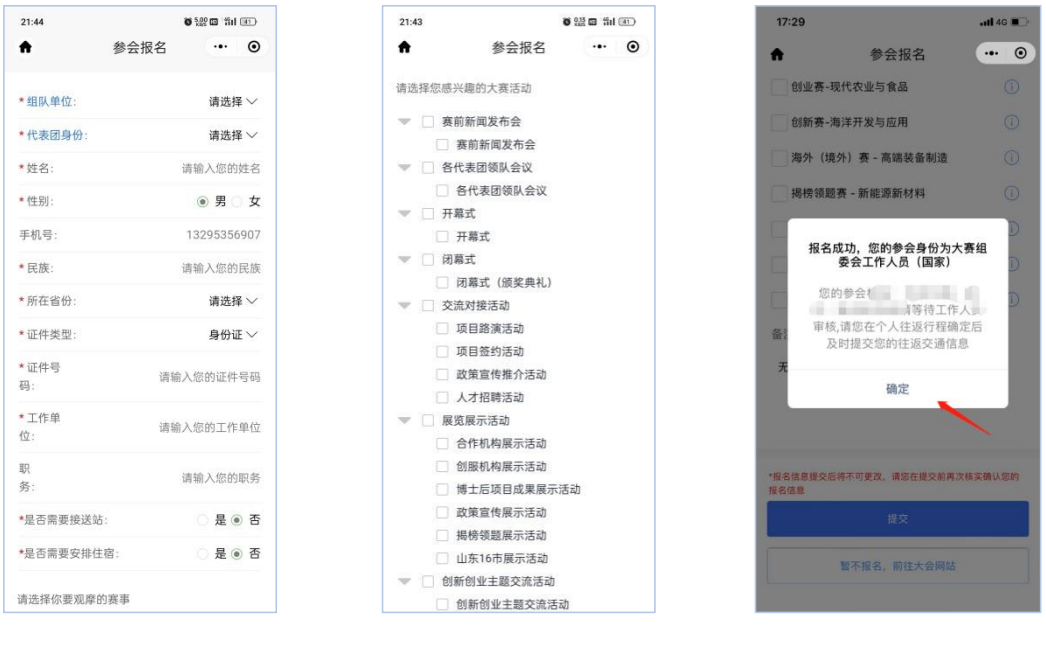

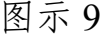

图示 9 图示 10 图示 11 图示 11

#### 四、报名信息审核确认

报名结束后,报名人员身份及信息须进行审核确认。

1.各代表团参赛参会人员的审核,由代表团指定通讯联络员、 宣传联络员、竞赛联络员、交流对接联络员(系统先行确认)负 责。

2.大赛组委会、执委会工作人员的审核,由其指定 1 名人员

4

(系统先行确认)负责。

3.院士、专家、企业家等重要嘉宾的审核,由大赛执委会综 合协调组负责。

4.创新创业主题交流应邀重要参会人员、应聘求职博士(后) 的审核,由大赛执委会交流对接组负责。

5.中央媒体记者、山东省级媒体记者、烟台市级媒体记者、 其他媒体记者的审核,由大赛执委会宣传推介组负责。

6.非应邀社会观摩人员的审核,由大赛执委会接待组负责。

报名人员身份和信息审核确认后,即可进行接送站、市内交 通、住宿、就餐、会务活动等服务安排,以手机短信的方式通知, 并可随时查阅每日参会行程。

#### 五、完善往返交通信息

选择接送站服务的报名人员,点击进入【会议服务】(图示 12)、【接送站信息】(图示 13),尽早填写来烟与离烟的交 通方式及时间(图示 14)。如不填写,将无法安排接送站服务。

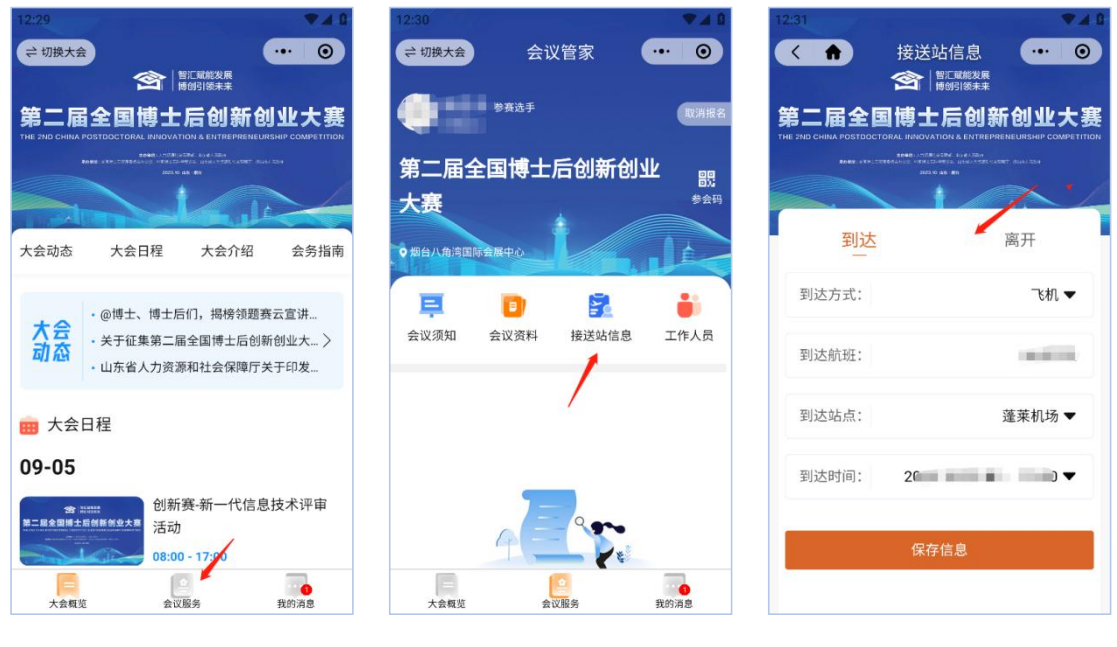

图示 12 图示 13 图示 14 图示 12

## 六、会务服务

点击【工作人员】,查看大赛执委会各工作组的通讯方式, 可一键拨打电话与工作人员联络(图示 15),随时为您提供各 项会务服务。

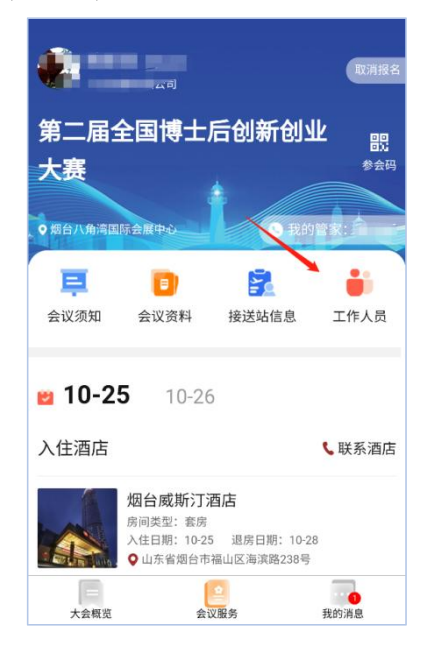

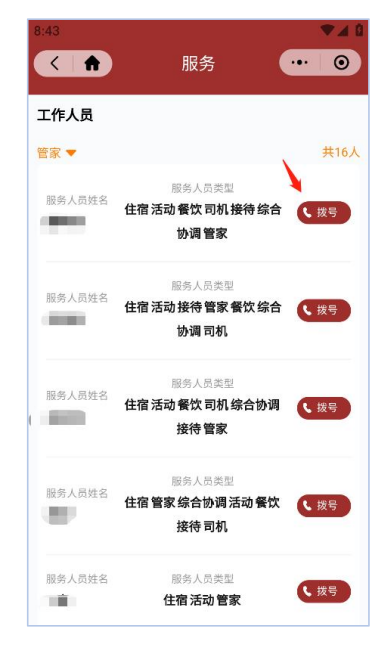

图示 15